TWÓJ NOWY SPOSÓB NA INWESTYCJE

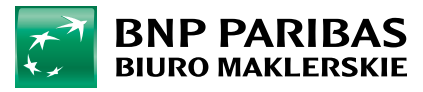

## SIDOMA WEB – TWÓJ NOWY SPOSÓB NA INWESTYCJE

Zapraszamy do poznania nowych funkcjonalności systemu Sidoma WEB. Sidoma WEB jest rewolucyjnym sposobem na inwestowanie. Dostęp do inwestycji giełdowych nigdy nie był wygodniejszy.

## SPIS TREŚCI

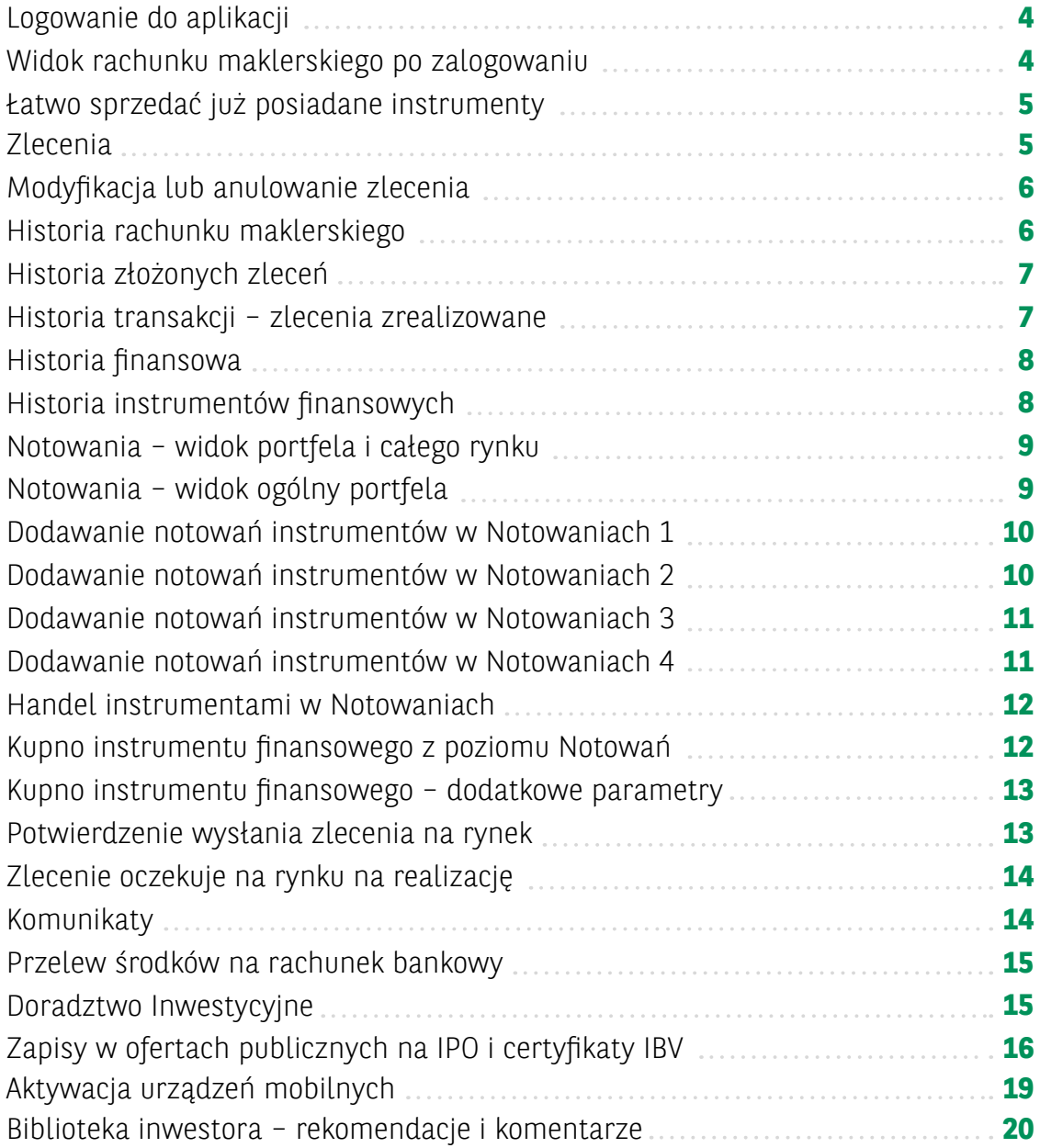

#### <span id="page-3-0"></span>LOGOWANIE DO APLIKACJI – PODAJ LOGIN I HASŁO

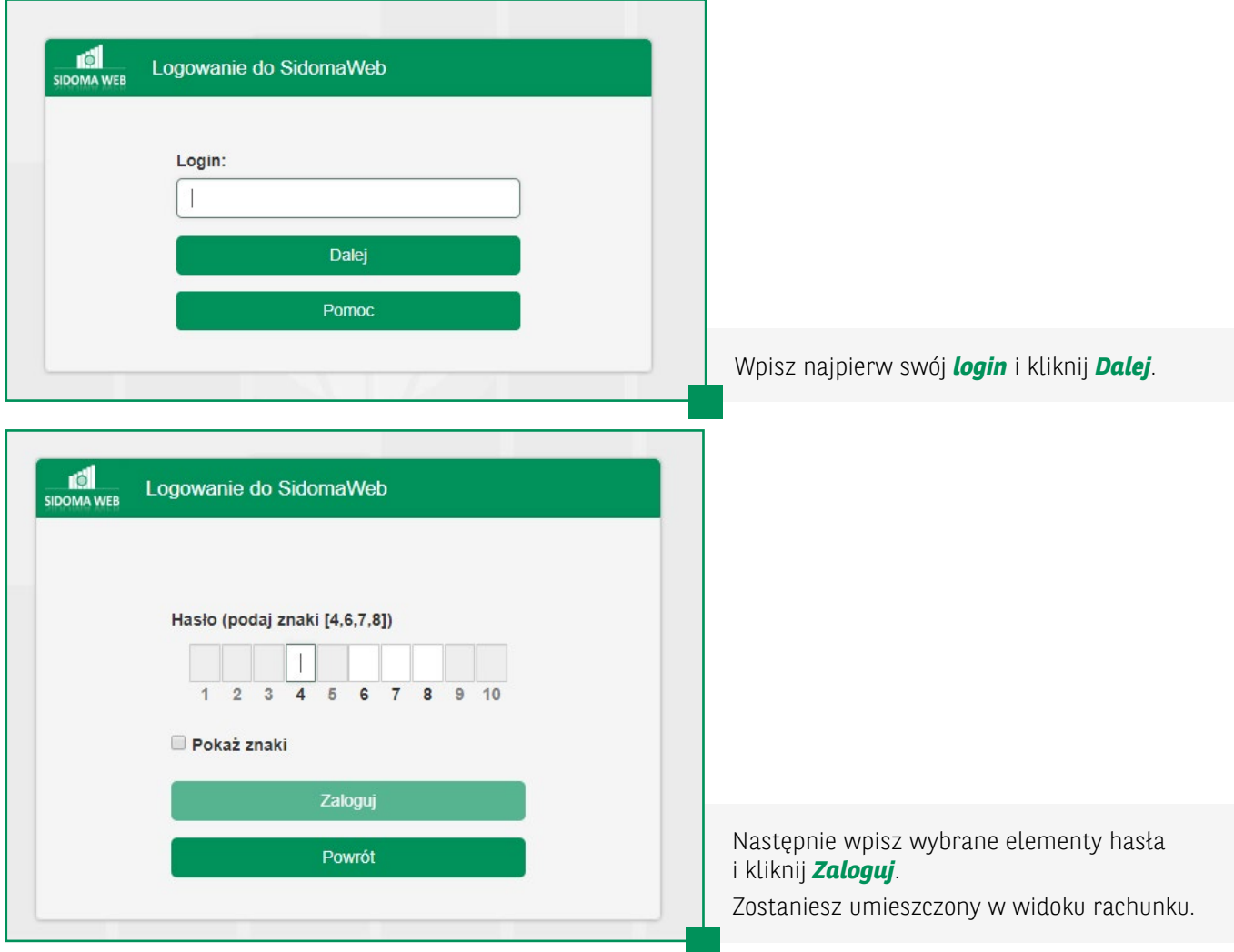

#### WIDOK RACHUNKU MAKLERSKIEGO PO ZALOGOWANIU

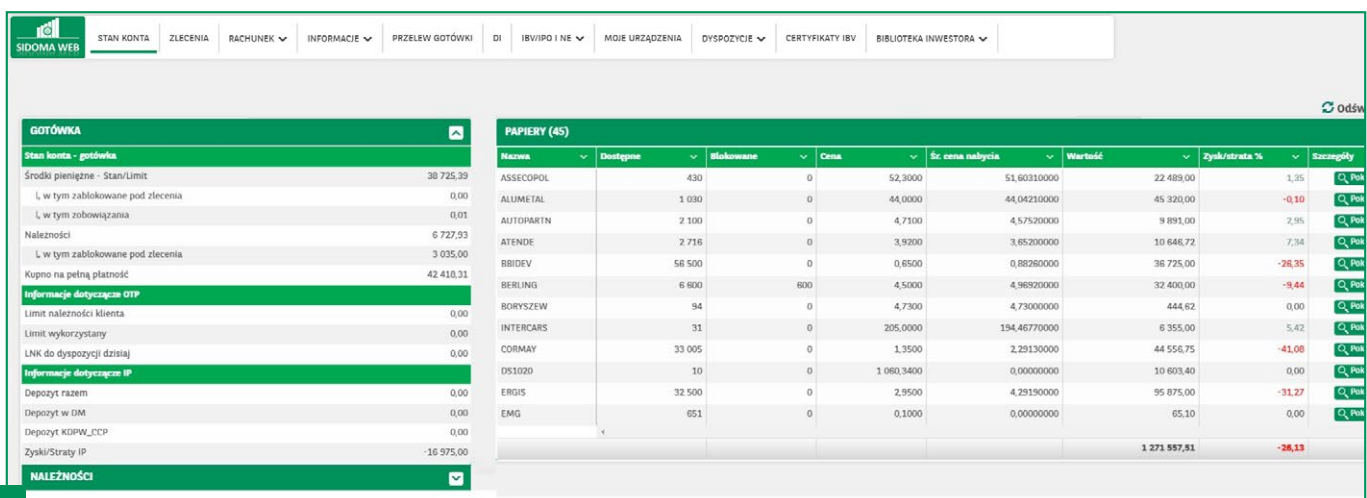

Po zalogowaniu zobaczysz stan gotówki, należności oraz instrumentów finansowych.

#### <span id="page-4-0"></span>ŁATWO SPRZEDAĆ JUŻ POSIADANE INSTRUMENTY

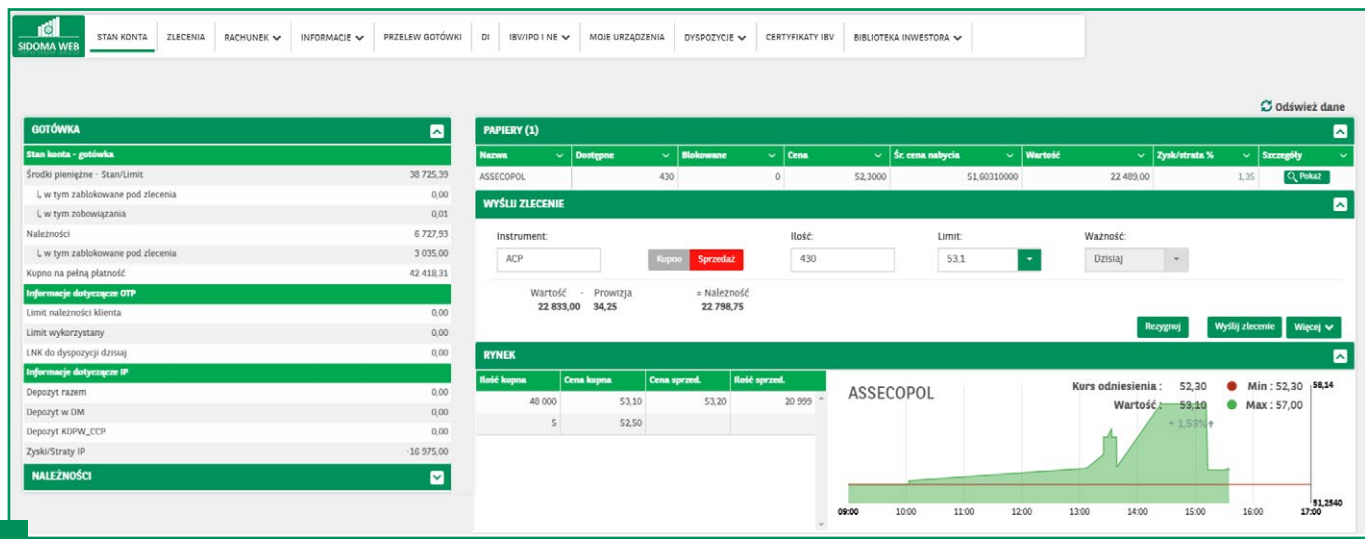

Gdy najedziesz kursorem na nazwę instrumentu i klikniesz na nią, zostaniesz przeniesiony do formatki zlecenia sprzedaży wybranego przez Ciebie instrumentu.

#### **ZLECENIA**

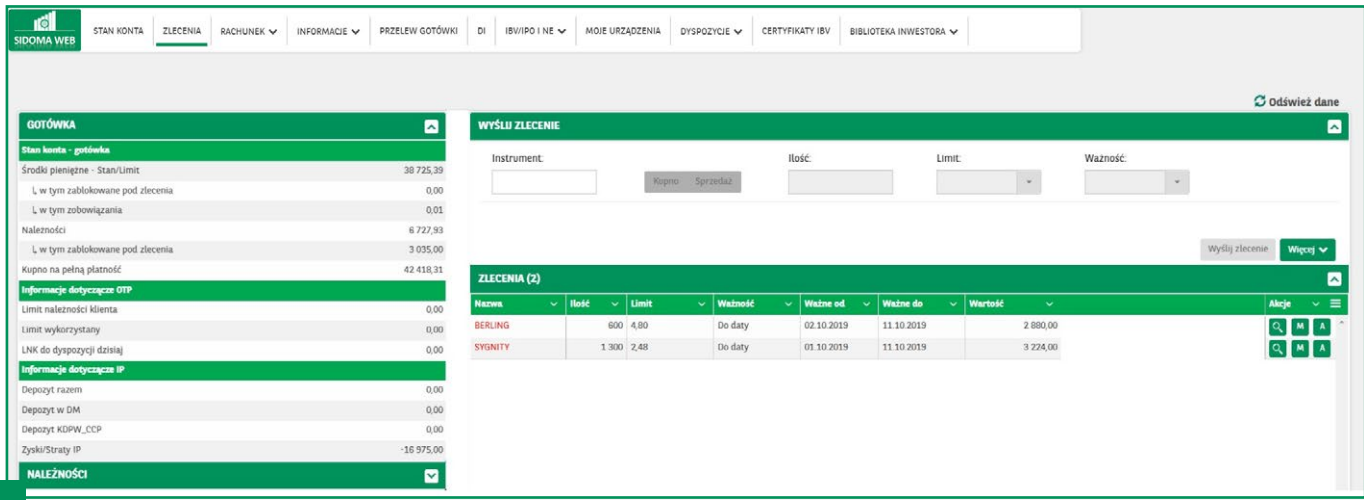

W zakładce *Zlecenia* możesz alternatywnie handlować instrumentami. Zostaniesz przeniesiony do formatki składania zleceń oraz do listy złożonych ostatnio zleceń. Różnica jest taka, że w tym przypadku możesz dowolnie wpisać instrument, który chcesz kupić lub sprzedać.

#### <span id="page-5-0"></span>MODYFIKACJA LUB ANULOWANIE ZLECENIA

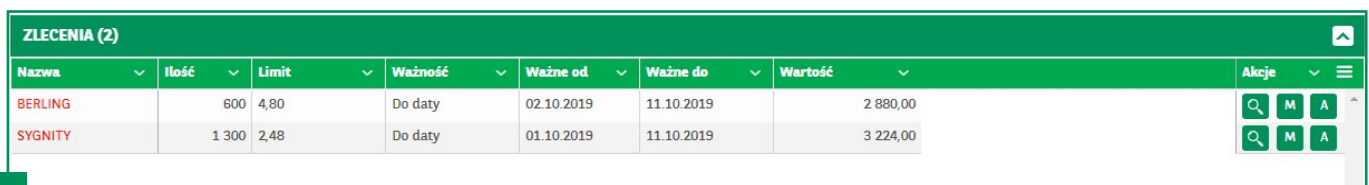

Na dole po prawej stronie, w tabelce Zlecenia i kolumnie Akcje, znajdują się przyciski:

*Lupa* – podgląd statusu zlecenia

- *M* modyfikacja zlecenia
- *A* anulowanie zlecenia

Dzięki tym przyciskom możesz szybko, wygodnie i dowolnie kontrolować oraz modyfikować zlecenia.

#### HISTORIA RACHUNKU MAKLERSKIEGO

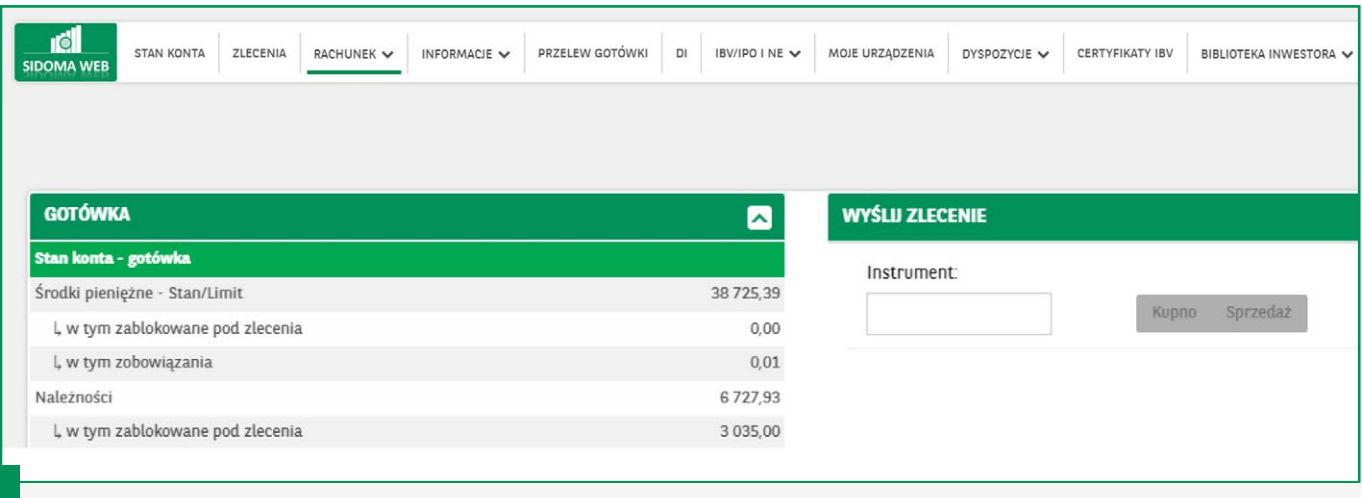

Historie rachunku maklerskiego dostępne są pod linkiem *Rachunek*.

#### <span id="page-6-0"></span>HISTORIA ZŁOŻONYCH ZLECEŃ

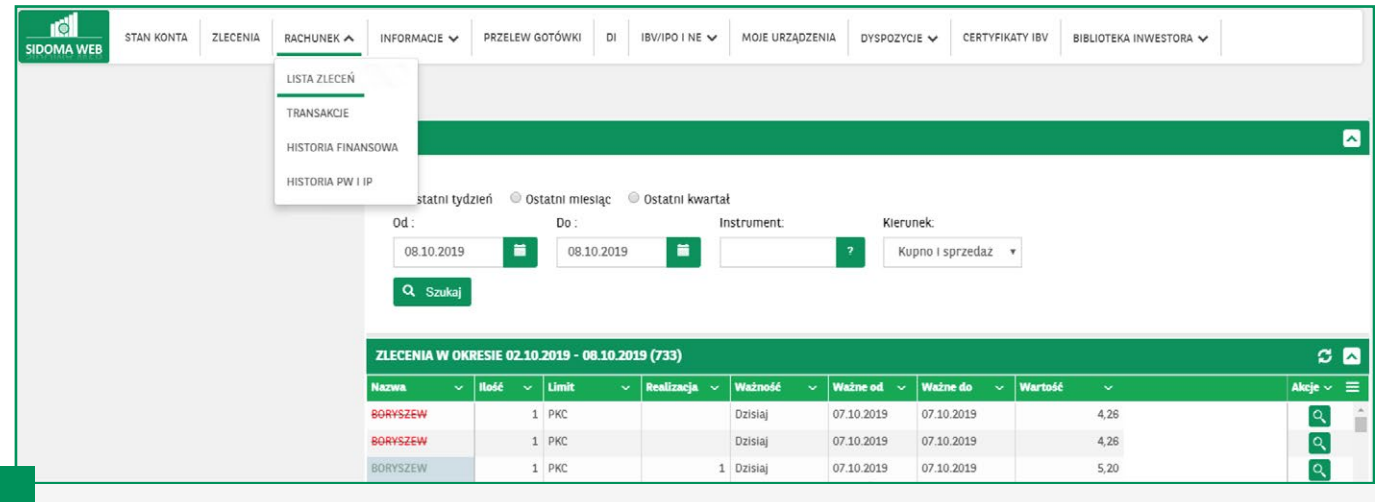

Możesz łatwo zobaczyć zlecenia złożone na Twoim rachunku w dowolnym zakresie dat. Wystarczy kliknąć *Rachunek*, a potem *Lista Zleceń*.

#### HISTORIA TRANSAKCJI – ZLECENIA ZREALIZOWANE

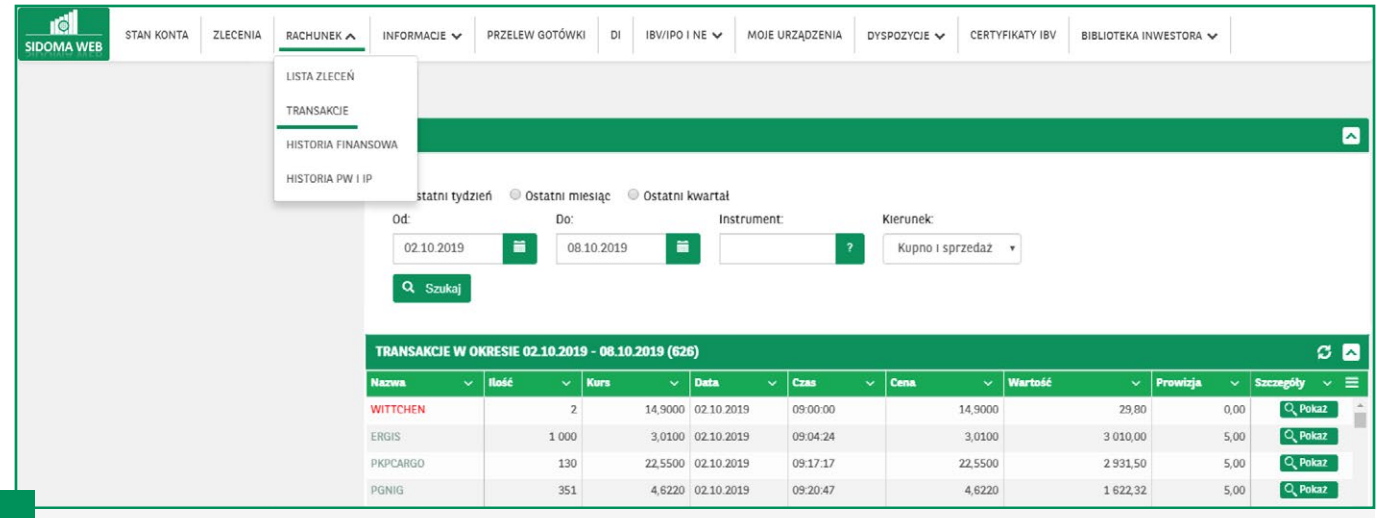

Możesz łatwo zobaczyć zlecenia zrealizowane na Twoim rachunku w dowolnym zakresie dat. Wystarczy kliknąć *Rachunek*, a potem *Transakcje*.

#### *Skróty użyte w menu*:

- IP Instrumenty Pochodne
- PW Papiery wartościowe

#### <span id="page-7-0"></span>HISTORIA FINANSOWA

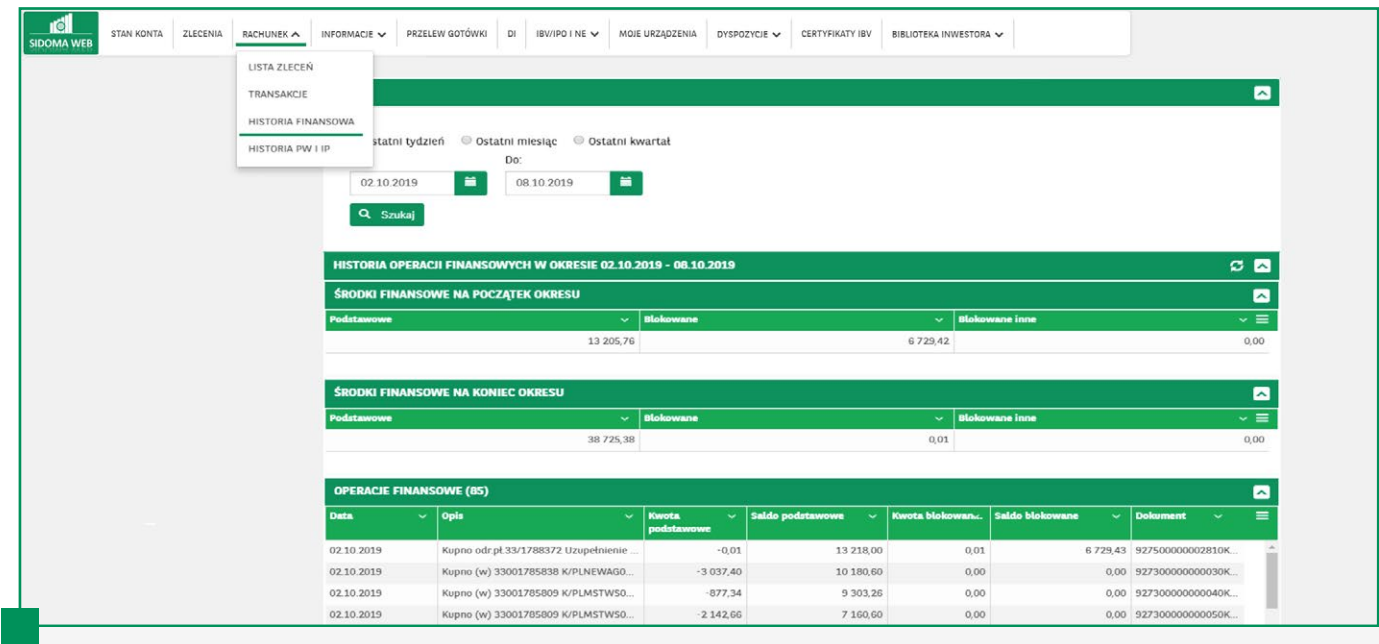

Możesz łatwo zobaczyć historię finansową rachunku w dowolnym zakresie dat. Wystarczy kliknąć *Rachunek*, a potem *Historia Finansowa*.

#### HISTORIA INSTRUMENTÓW FINANSOWYCH

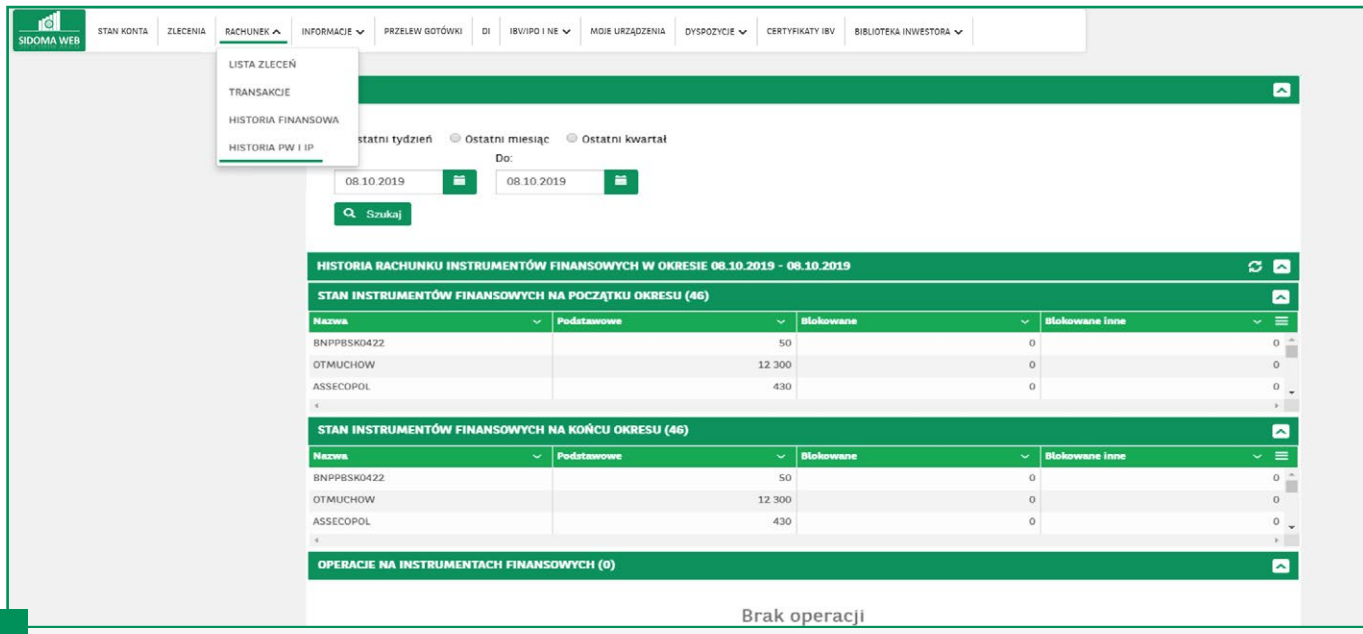

Możesz łatwo zobaczyć historię instrumentów finansowych na rachunku w dowolnym zakresie dat. Wystarczy kliknąć *Rachunek*, a potem *Historia PW i IP*.

#### <span id="page-8-0"></span>NOTOWANIA – WIDOK PORTFELA I CAŁEGO RYNKU

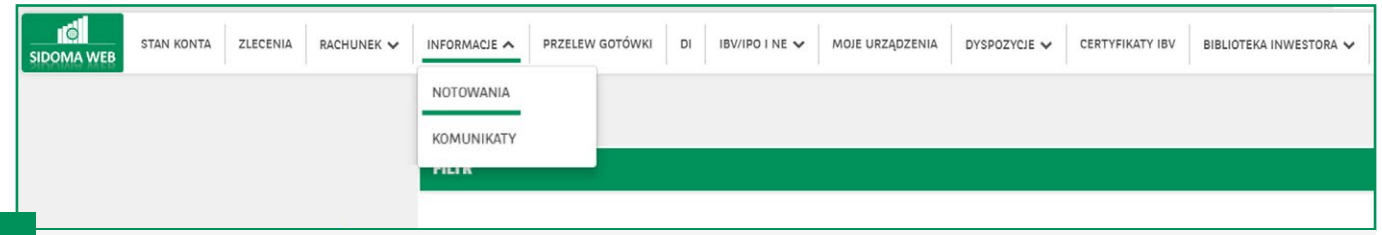

Można w łatwy sposób zobaczyć, jak kształtują się notowania instrumentów finansowych na całym rynku GPW. Wystarczy kliknąć *Informacje*, a następnie *Notowania*.

#### NOTOWANIA – WIDOK OGÓLNY PORTFELA

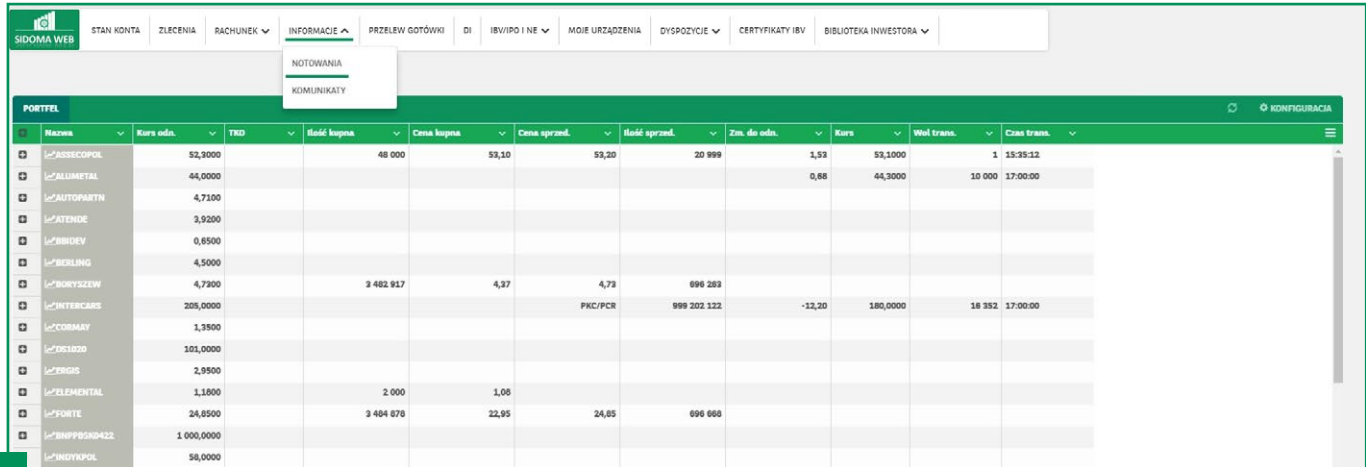

Domyślny widok portfela. Możesz łatwo zobaczyć notowania instrumentów posiadanych na rachunku. Wystarczy kliknąć *Informacje*, a potem *Notowania*.

#### <span id="page-9-0"></span>DODAWANIE NOTOWAŃ INSTRUMENTÓW W NOTOWANIACH 1

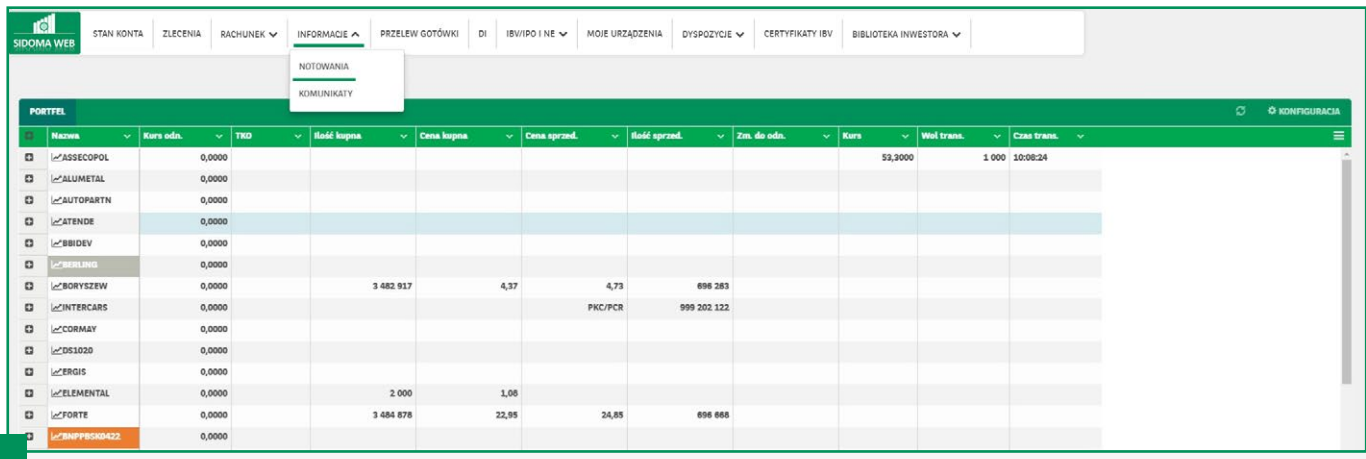

Możesz dodać nowe instrumenty, klikając na link *Konfiguracja*, który znajduje się w prawym górnym rogu.

#### DODAWANIE NOTOWAŃ INSTRUMENTÓW W NOTOWANIACH 2

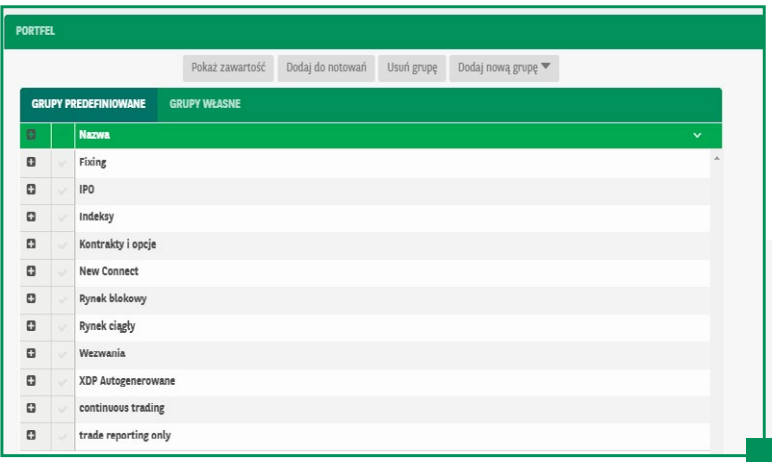

Otworzy się przed Tobą okno z różnymi grupami instrumentów. Klikając na znak *Plus* otworzysz sobie bardziej szczegółową listę instrumentów, np. WIG20 Akcje.

#### <span id="page-10-0"></span>DODAWANIE NOTOWAŃ INSTRUMENTÓW W NOTOWANIACH 3

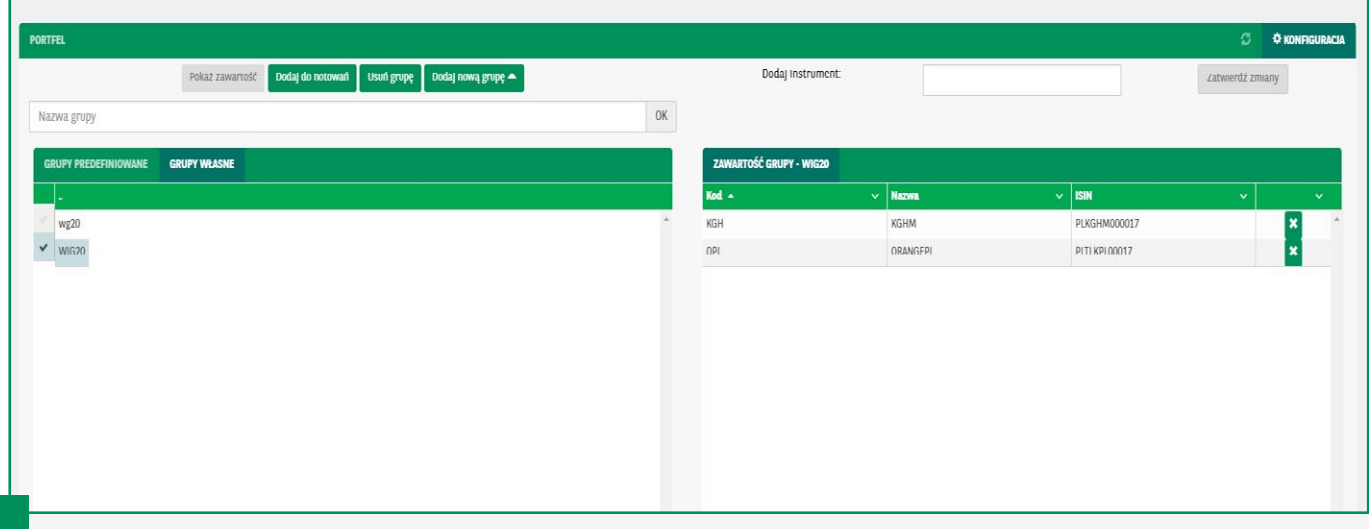

Klikając *Pokaż Zawartość*, po lewej stronie zobaczysz elementy danej grupy. Klikając *Dodaj Do Notowań*, dodasz sobie wszystkie elementy danej grupy do notowań.

#### DODAWANIE NOTOWAŃ INSTRUMENTÓW W NOTOWANIACH 4

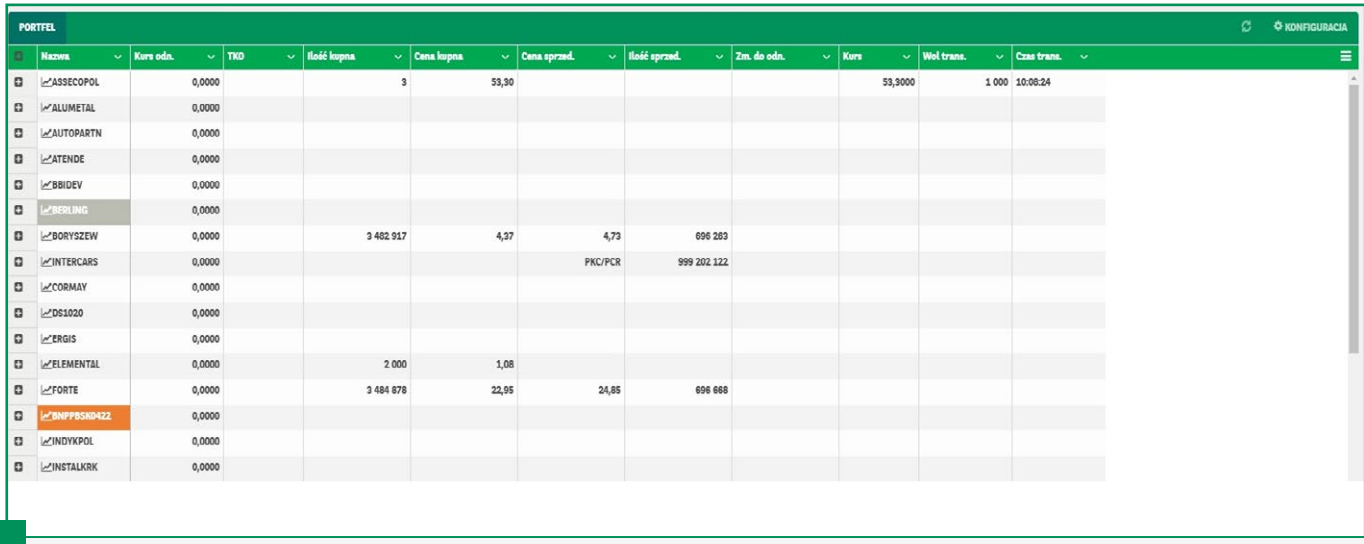

Po dodaniu grupy do notowań możesz mieć pełny wgląd na rynek.

By zobaczyć wykres notowań w danym dniu, wystarczy kliknąć na nazwę instrumentu.

#### <span id="page-11-0"></span>HANDEL INSTRUMENTAMI W NOTOWANIACH

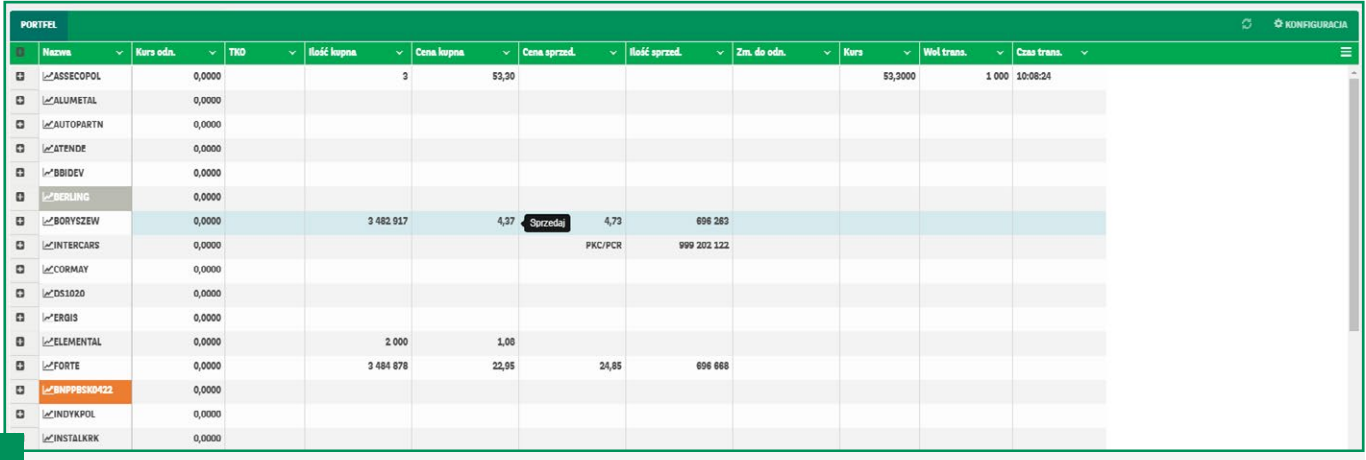

Z poziomu notowań możesz sprzedać posiadany instrument lub kupić nowy. Wystarczy najechać kursorem na cenę instrumentu finansowego widocznego w notowaniach, by go kupić lub sprzedać.

#### KUPNO INSTRUMENTU FINANSOWEGO Z POZIOMU NOTOWAŃ

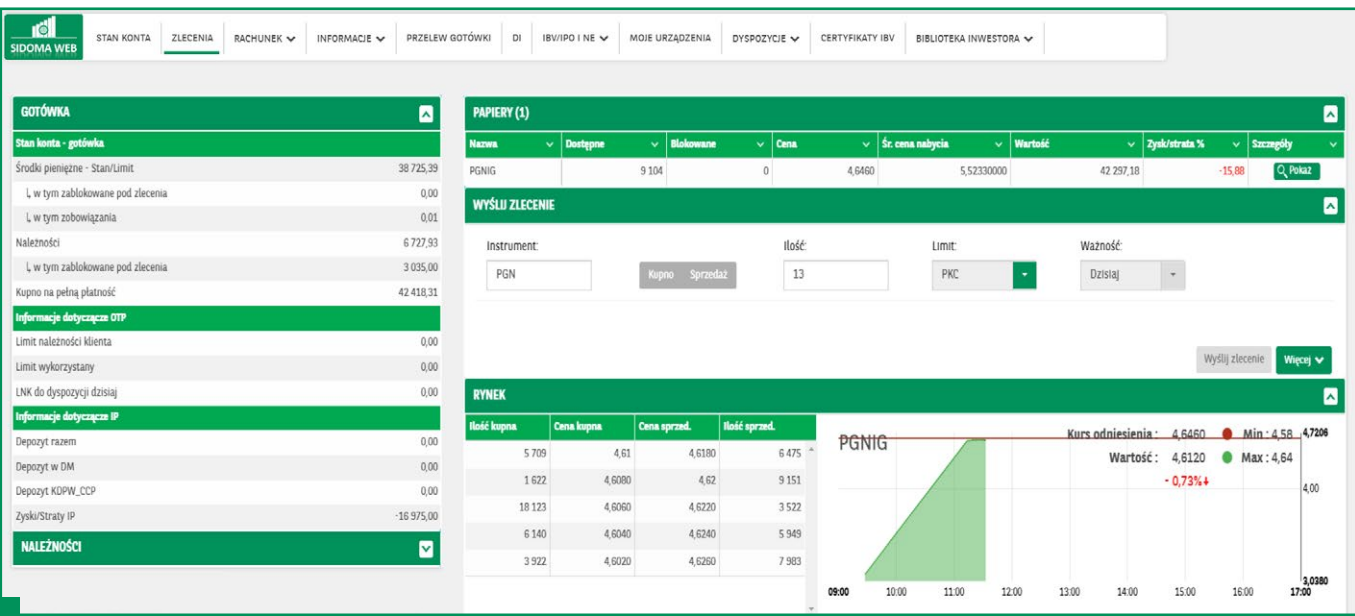

Gdy klikniesz *Kup*, otworzy się przed Tobą formatka *Wyślij Zlecenie*. Jeśli chcesz, możesz dodać dodatkowe parametry zlecenia (*Więcej*).

#### <span id="page-12-0"></span>KUPNO INSTRUMENTU FINANSOWEGO – DODATKOWE PARAMETRY

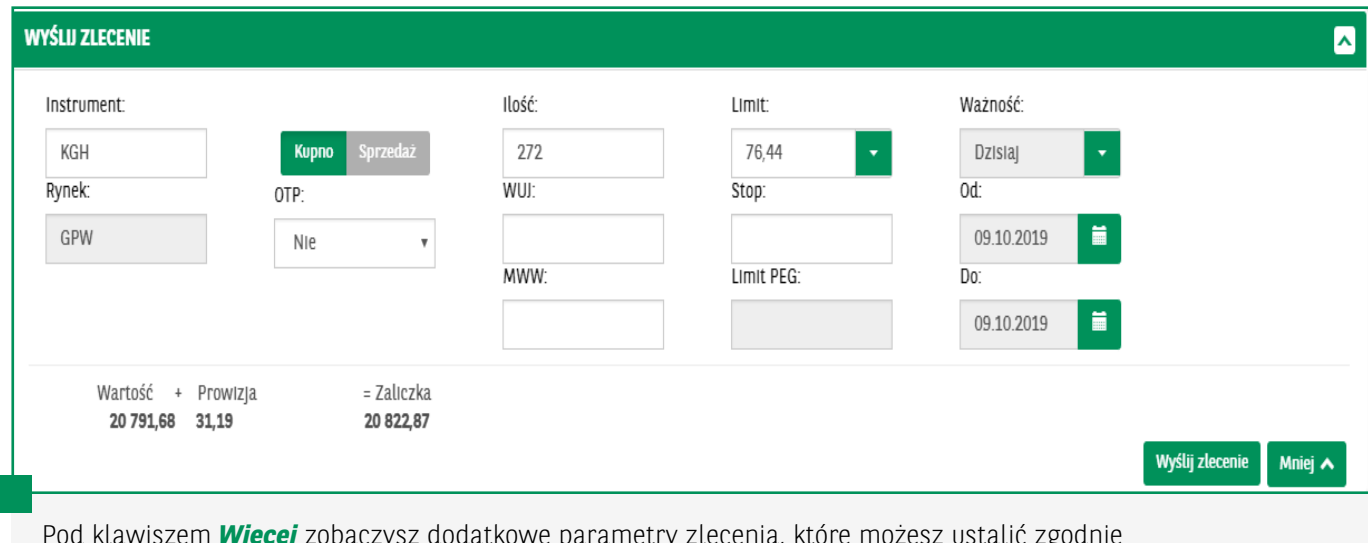

abdatkowe parametry ztecema, które możesz usta ze swoimi potrzebami.

Możesz ustawić datę ważności, wielkość ujawnianą, minimalny warunek wykonania lub stop.

#### POTWIERDZENIE WYSŁANIA ZLECENIA NA RYNEK

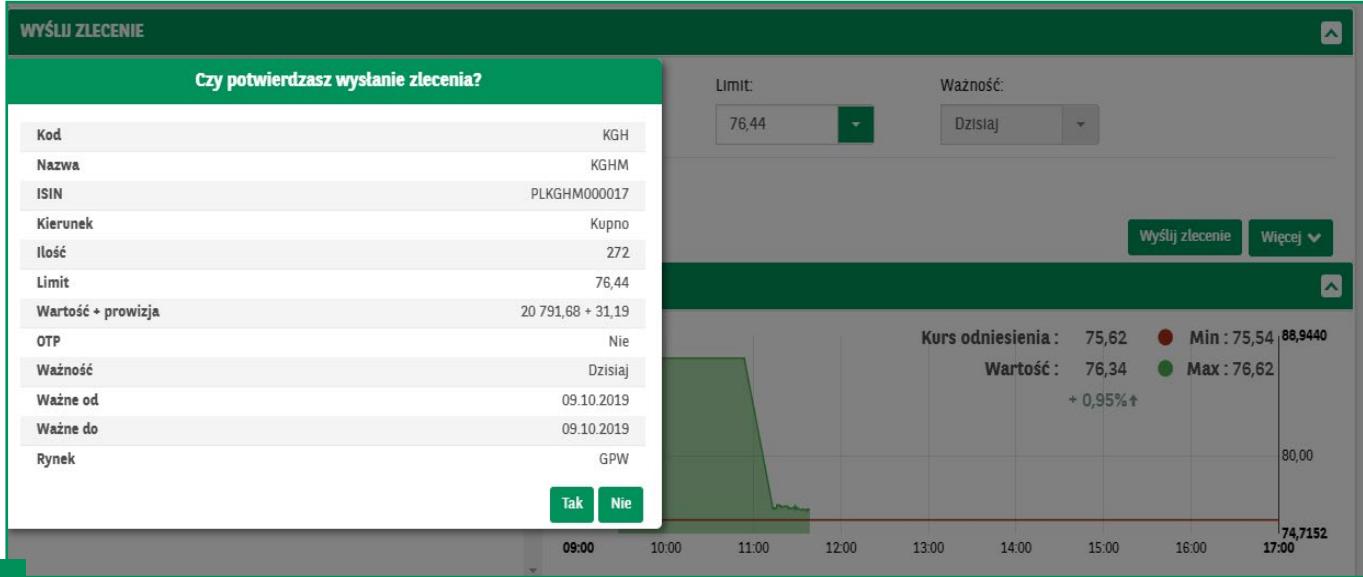

Po kliknięciu *Wyślij Zlecenie* zostaniesz zapytany, czy potwierdzasz wysłanie zlecenia.

#### <span id="page-13-0"></span>ZLECENIE OCZEKUJE NA RYNKU NA REALIZACJĘ

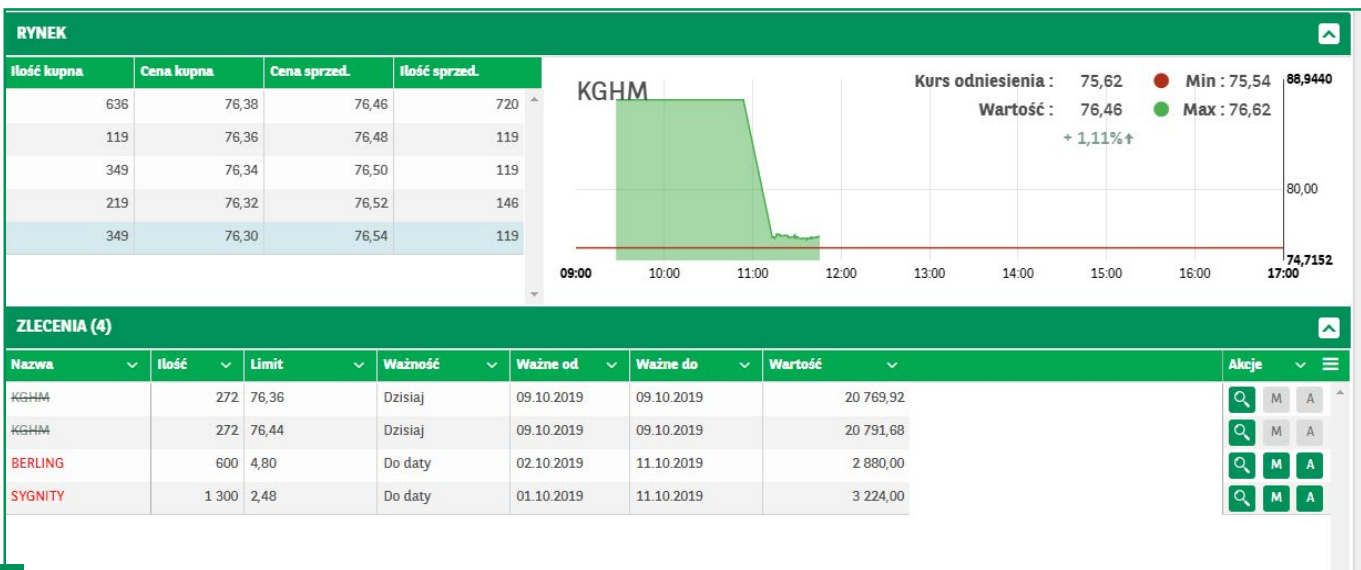

Gdy potwierdziłeś wysłanie zlecenia, pojawi się ono w liście zleceń.

Możesz je zmodyfikować, klikając na *klawisz M*.

Możesz je anulować, klikając na *klawisz A*.

Kiedy Twoje zlecenie zostało zrealizowane lub odrzucone przez rynek, pozostanie aktywny jedynie *klawisz Lupy*.

#### **KOMUNIKATY**

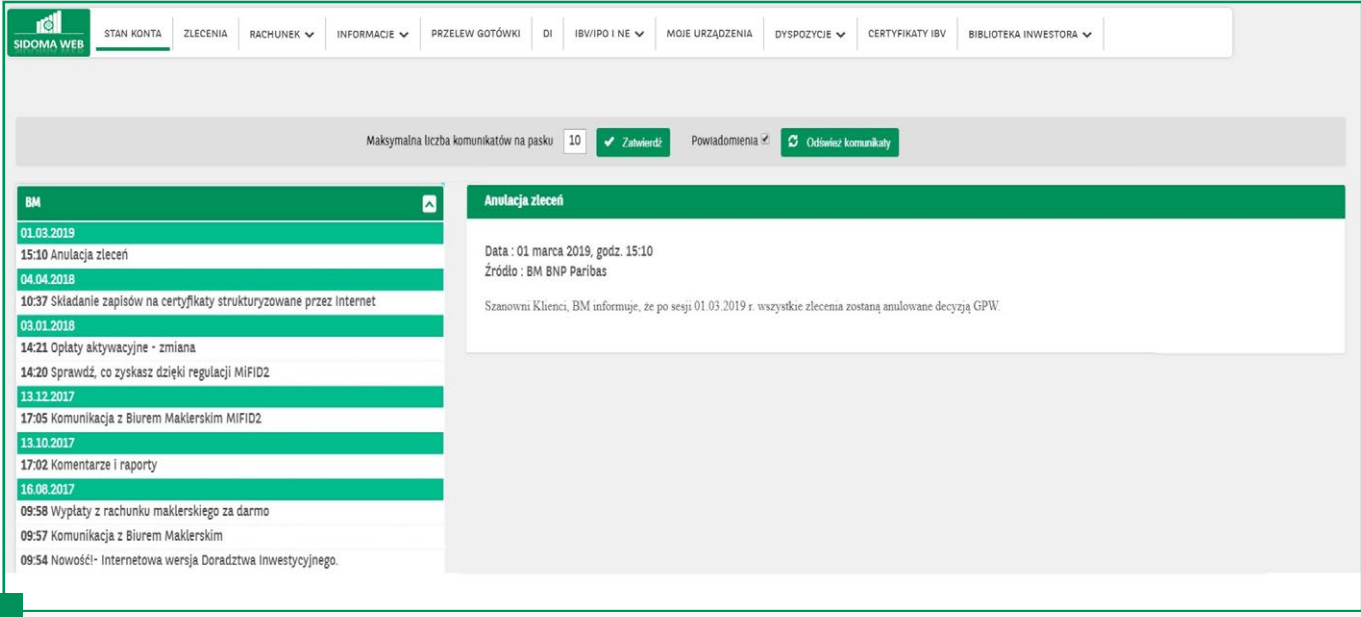

Biuro Maklerskie czasami przekazuje ważne komunikaty. Można je przeczytać w zakładce *Komunikaty*.

## <span id="page-14-0"></span>PRZELEW ŚRODKÓW NA RACHUNEK BANKOWY

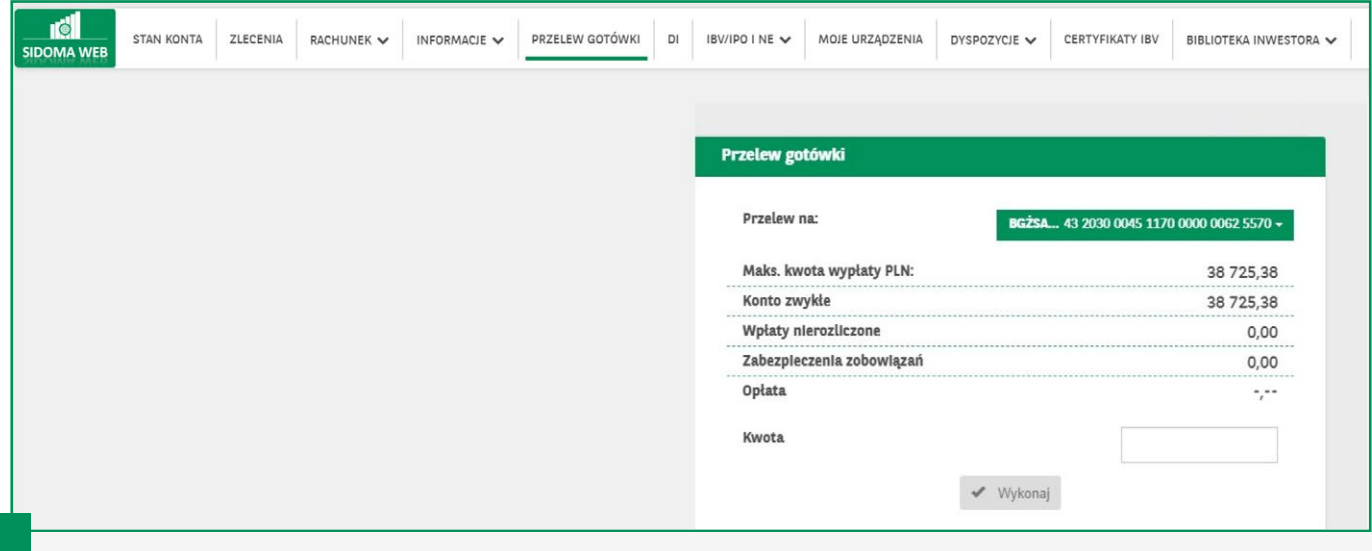

Możesz przelać środki z rachunku maklerskiego na zdefiniowany rachunek bankowy. Wystarczy kliknąć *Przelew Gotówki*, wpisać kwotę i zatwierdzić.

#### DORADZTWO INWESTYCYJNE

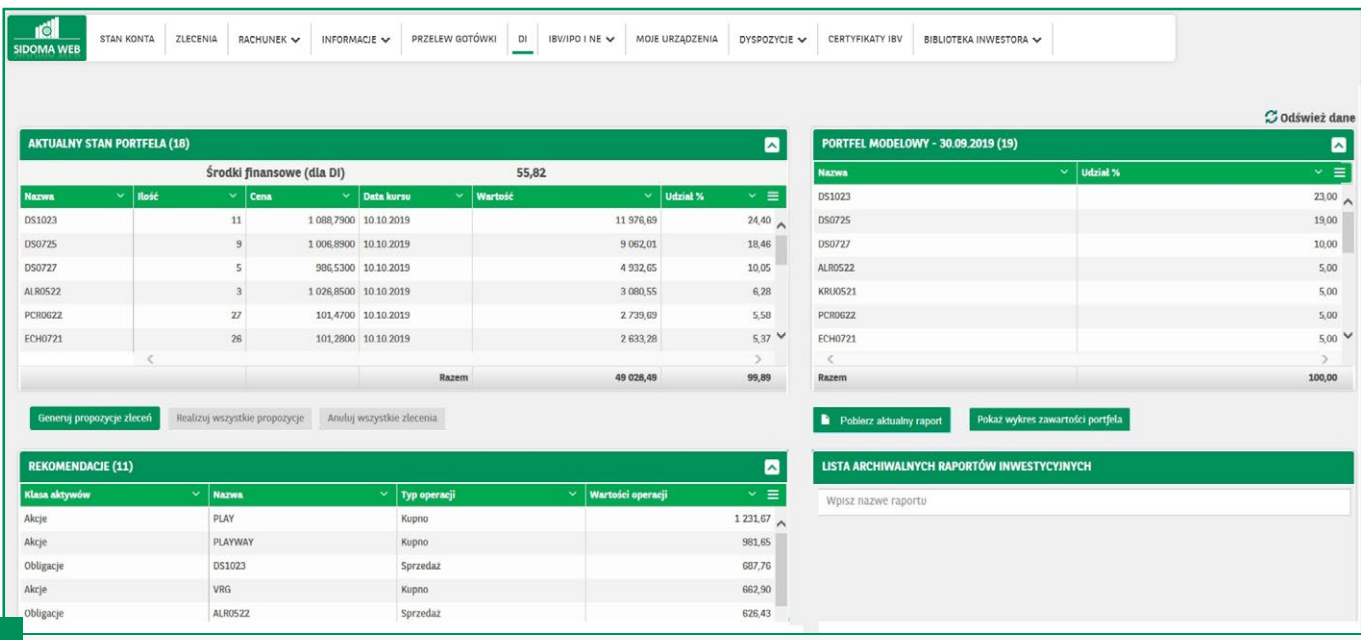

Gdy posiadasz podpisaną umowę na doradztwo inwestycyjne, możesz łatwo wygenerować zlecenia i przejść do ich realizacji.

Wystarczy kliknąć *DI*, wygenerować zlecenia i zatwierdzić.

#### <span id="page-15-0"></span>ZAPISY W OFERTACH PUBLICZNYCH NA IPO I CERTYFIKATY IBV

Zapisy w ofertach publicznych są łatwe. Wystarczy kliknąć *Zapisy IPO* (zakładka jest dostępna, jeżeli trwa jakaś subskrypcja).

Klienci Biura Maklerskiego Banku BNP Paribas, posiadający dostęp do rachunku maklerskiego przez Internet, mogą złożyć zapis subskrypcyjny na certyfikaty IBV i IPO online: www.webmakler.pl. Po zalogowaniu do Sidoma WEB, stale dostępny jest komunikat prezentujący poszczególne kroki, dotyczące złożenia zapisu w tej formie.

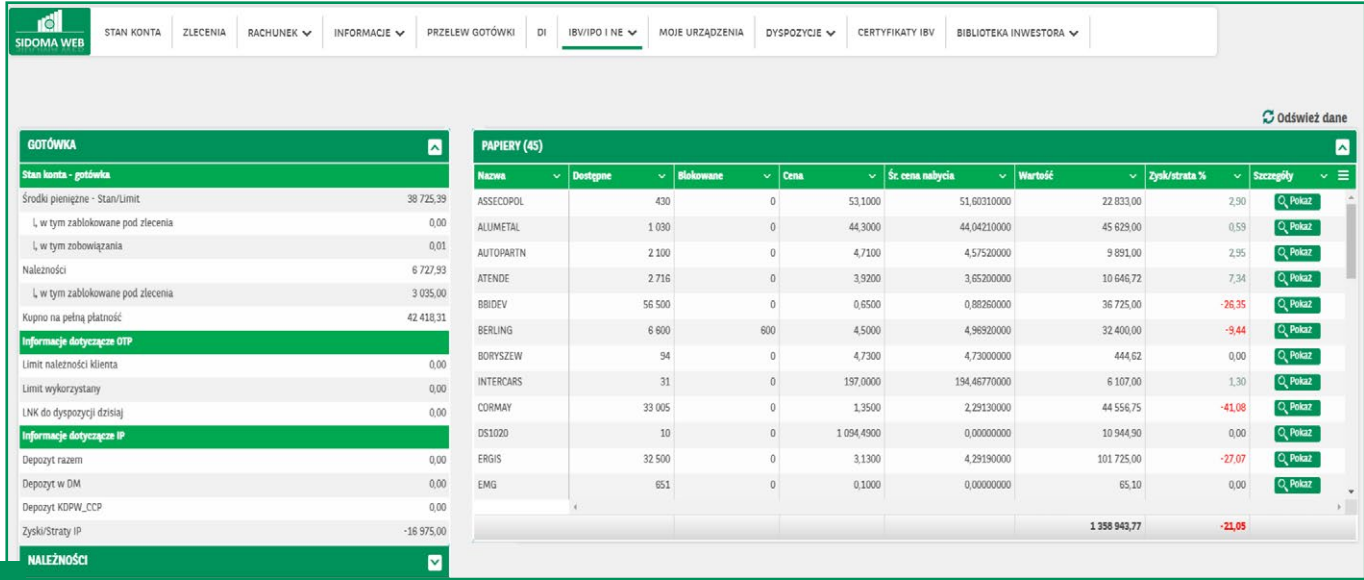

Po zalogowaniu się, Klient wybiera zakładkę *Zapisy IBV/IPO*.

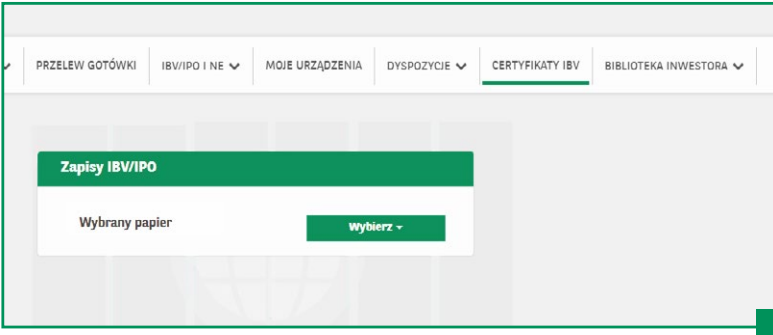

Następnie dokonuje wyboru odpowiedniego instrumentu, ilość do zakupu oraz zatwierdza zakup.

W przypadku zakupu certyfikatów IBV Klient wybiera zakładkę *Zapisy IBV/IPO*.PRZELEW GOTÓWKI BV/IPO I NE V MOJE URZĄDZENIA DYSPOZYCJE V CERTYFIKATY IBV BIBLIOTEKA INWESTORA V Zapisy IBV/IPO Wybrany papier Wybierz EFEKTYWNA STRATEGIA II - w grupie docelowej GWARANTOWANY KUPON - w grupie docelowej PGE - w grupie docelowej ROCZNA INWESTYCJA - w grupie docelowej ZAINWESTUJ NA ROK II - w grupie docelowej ZARABIAJ NA WZROSTACH I SPADKA - w grupie docelowej Następnie dokonuje wyboru odpowiedniego ZYSK DLA CIEBIE II - w grupie docelowej instrumentu/papieru. Zapisy IBV/IPO **Wybrany papier** ZYSK DLA CIEBIE II ~ 1 000 00 Cena Liczba minimalna  $10$ Liczba maksymalna 9 9 9 9 Posiadana gotówka 2,96 **D** Pokaż dokument kin **D** Pokaż dokument Materiał marketingowy Liczba [szt.] Opłata<sup>[%]</sup> Jeżeli Klient wybierze instrument, który chce  $\blacktriangleright$  Dalej nabyć, może go jeszcze zmienić. Zapisy IBV/IPO Wybrany papier ZYSK DLA CIEBIE II – 1 000,00 Cena Liczba minimalna  $10$ Liczba maksymalna 9 9 9 9 Posiadana gotówka 2,96 **D** Pokaż dokument KID **D** Pokaż dokument Materiał marketingowy Liczba [szt.]  $20<sub>20</sub>$ Opłata<sup>[%]</sup>  $0,100$ Klient podaje liczbę nabywanych certyfikatów, po czym pojawia się  $=$  Wartość Kwota obliczenie wartości nabycia i prowizji. Jeśli Opłata zapisu netto wszystko się zgadza, wybiera przycisk 20 000,00 20,00 20 020,00  $\blacktriangleright$  Dalej *Dalej*.

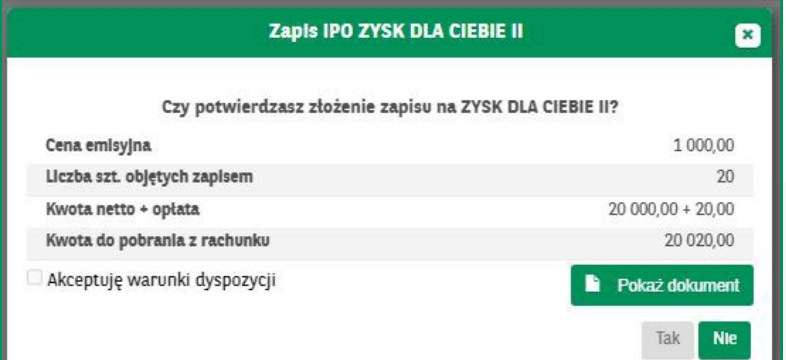

Na kolejnym ekranie podane jest Podsumowanie. Chcąc przejść dalej, Klient musi zapoznać się z Warunkami Emisji, wybierając opcję *Pokaż Dokument*.

#### **Warunk**

Ochrona wartości nominalnej Certyfikatów "Zysk dla Ciebie II" na zasadach określonych w warunkach emisji,<br>(tj. ochrona wartości inwestycji pomniejszonej o opłatę dystrybucyjną pobraną za nabycie Certyfikatów),<br>dotyczy wyłą przed ww. datą nie posiadają one ochrony wartości nominalnej.

Składany zapis uznaje się za złożony skutecznie po dokonaniu blokady środków na rachunku maklerskim prowadzonym przez Biuro Maklerskie

Niedokonanie wpłaty lub dokonanie niepełnej wpłaty najpóźniej w ostatnim dniu na złożenie zapisu skutkuje nieważnością złożonego zapisu. Kwota wpłaty na Certyfikaty powinna być równa iloczynowi liczby Certyfikatów,<br>na które dokonano zapisu oraz ceny emisyjnej jednego Certyfikatu powiększonej o opłatę dystrybucyjną. na kone unomianu zapisu o naz čeny emisyjnej peurego cenyjnaku powrętszonej o vparat wysu youzyną.<br>W przypadku złożenia więcej niż jednego zapisu przez danego Inwestora każdy zapis jest traktowany oddzielnie.<br>W przypadku n Investora. Przydzielone Certyfikaty zostaną zaewidencjonowane na niniejszym rachunku maklerskim Inwestora Złożony zapis jest nieodwoła

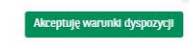

 $\mathbf{z}$ 

W Warunkach emisji podane są parametry danej subskrypcji oraz znajduje się link do *Informacji o opłatach i kosztach*. Dopiero przesunięcie całego teksu pozwala na wybranie opcji *Akceptuję warunki dyspozycji*.

#### Zapis IPO ZYSK DLA CIEBIE II  $\mathbf{z}$ Czy potwierdzasz złożenie zapisu na ZYSK DLA CIEBIE II? Cena emisyjna 1 000,00 Liczba szt. objętych zapisem  $20<sup>°</sup>$ Kwota netto + opłata 20 000,00 + 20,00 20 020,00 Kwota do pobrania z rachunku Akceptuje warunki dyspozycji **B** Pokaż dokument Tak **Nie**

Akceptacja warunków dyspozycji pozwala na powrót do poprzedniego ekranu, ale z aktywnym już przyciskiem *Tak*, którego użycie jest równoznaczne z potwierdzeniem złożenia zapisu.

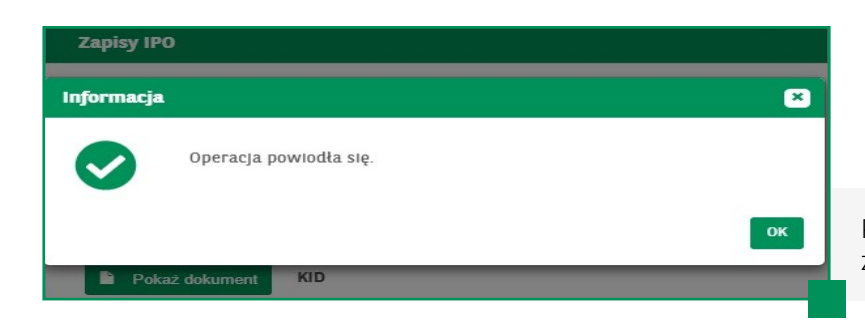

Program poinformuje o prawidłowym zakończeniu operacji złożenia zapisu.

#### <span id="page-18-0"></span>AKTYWACJA URZĄDZEŃ MOBILNYCH

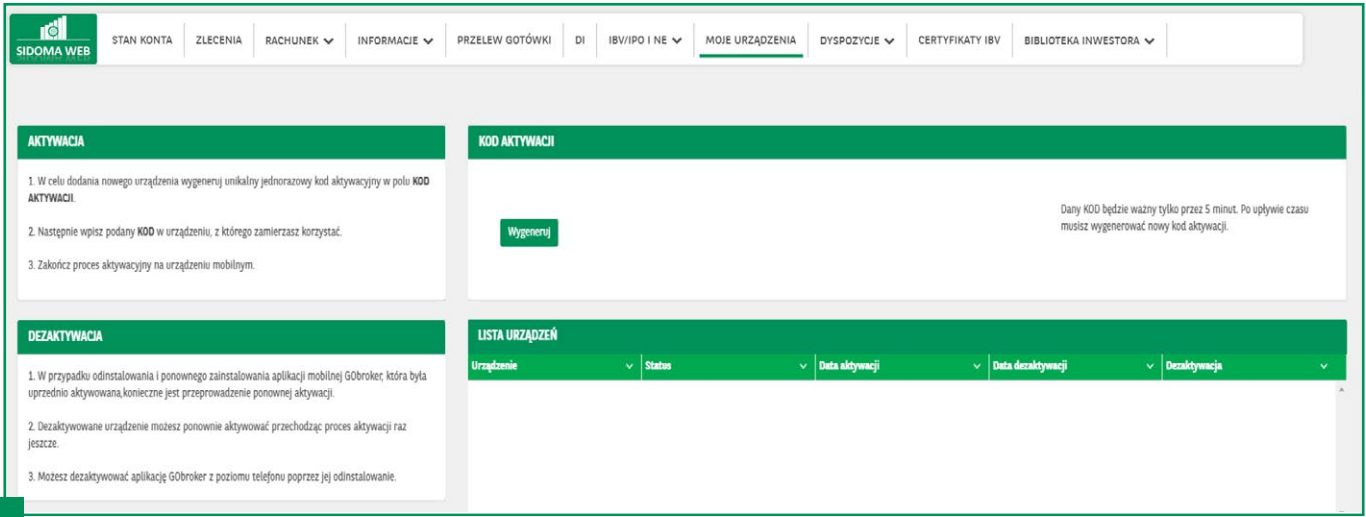

Korzystasz z naszej aplikacji GObroker na urządzenia mobilne? Pamiętaj, że przed pierwszym jej uruchomieniem na telefonie lub tablecie musisz to urządzenie aktywować w aplikacji Sidoma WEB. W tym celu skorzystaj z opcji *Moje Urządzenia*.

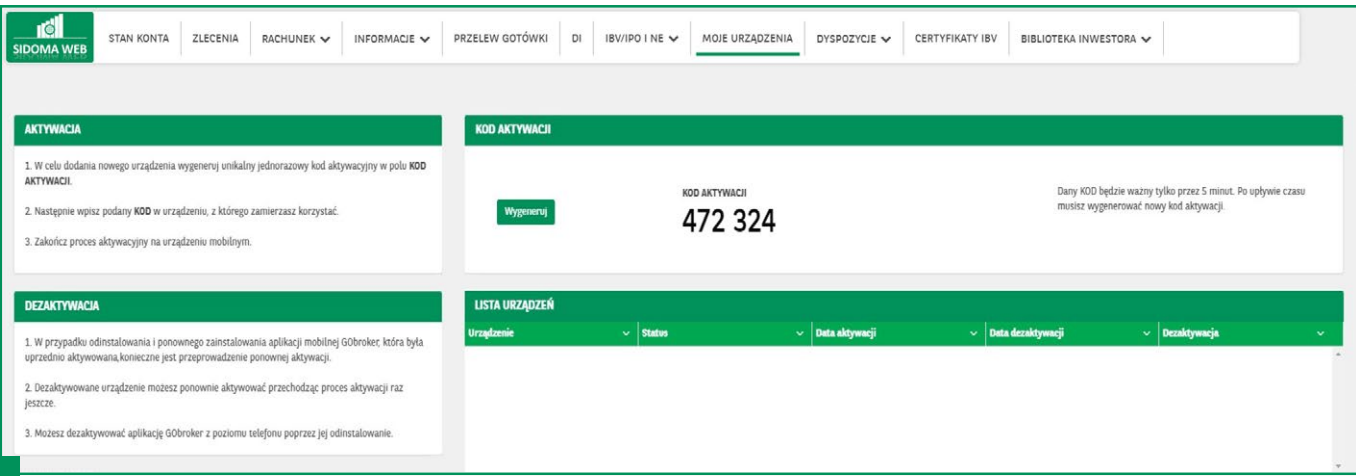

Następnie w polu *Kod Aktywacji*, użyj przycisku *Wygeneruj*. Zostanie wygenerowany jednorazowy unikalny kod aktywacyjny, który w ciągu 5 minut powinieneś przepisać w aplikacji GObroker na urządzeniu mobilnym. Dalej postępuj zgodnie z instrukcjami na urządzeniu mobilnym.

<span id="page-19-0"></span>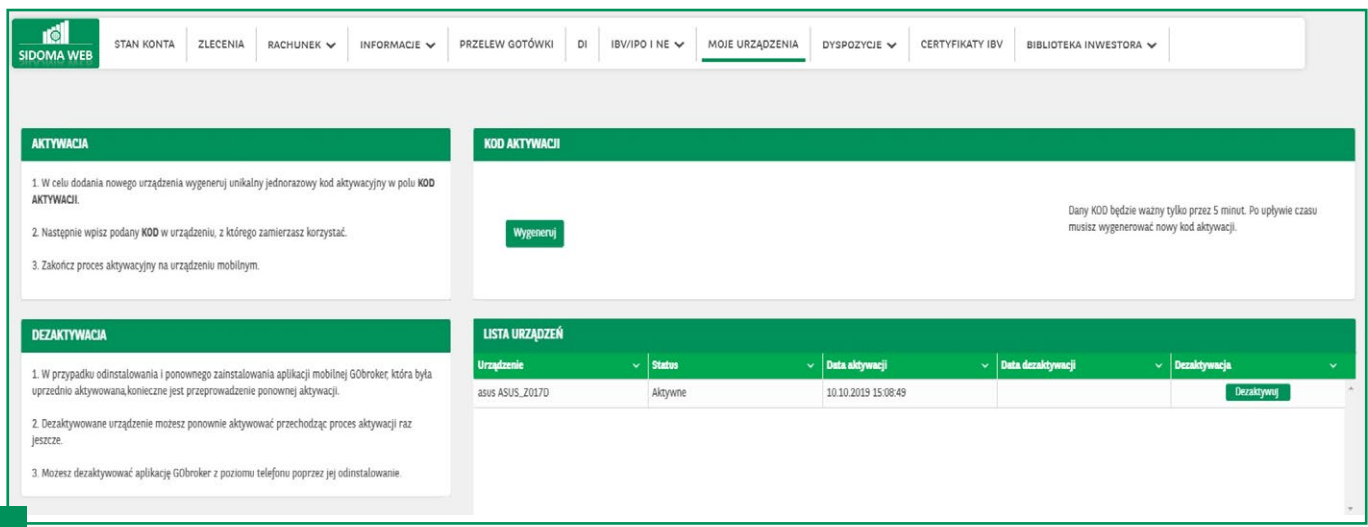

Listę aktywnych urządzeń mobilnych zawsze możesz sprawdzić w polu *Lista Urządzeń*. Możesz mieć jednocześnie zapisanych wiele urządzeń, przy czym korzystanie w danym momencie z aplikacji GObroker lub Sidoma WEB jest możliwe wyłącznie na jednym urządzeniu.

W każdej chwili możesz usunąć urządzenie z listy poprzez wybranie klawisza *Dezaktywuj*.

#### BIBLIOTEKA INWESTORA – REKOMENDACJE I KOMENTARZE BM

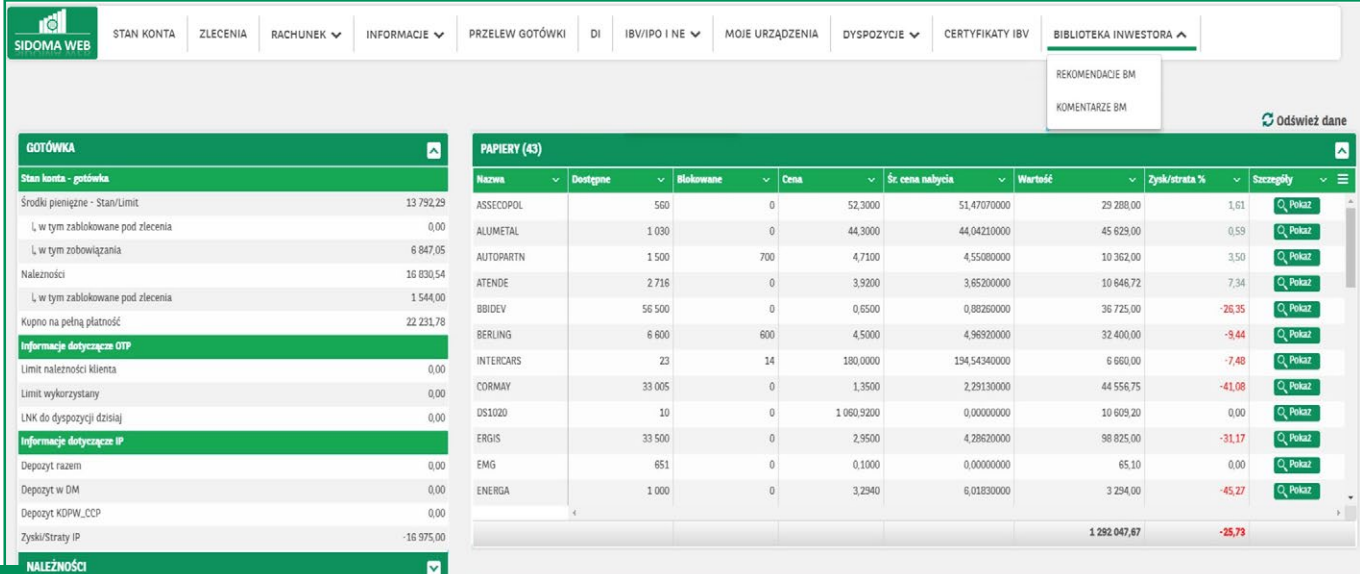

W prosty sposób możesz skorzystać z dostępu do materiałów analitycznych autorstwa Biura Maklerskiego. W tym celu należy wybrać zakładkę *Biblioteka Inwestora*. Wybierając opcję *Rekomendacje BM* lub *Komentarze BM*, zostaniesz przeniesiony na stronę internetową, gdzie BM publikuje swoje materiały.

# ŻYCZYMY UDANYCH INWESTYCJI

*Zespół BM BNP Paribas*

#### TWÓJ NOWY SPOSÓB NA INWESTYCJE

**Biuro Maklerskie BNP Paribas Bank Polska S.A.** ul. Grzybowska 78, 00–844 Warszawa

 **maklerzy@bnpparibas.pl**

tel. **22 56 69 704** tel. **22 56 69 705**

tel. **801 880 880**

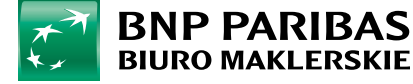